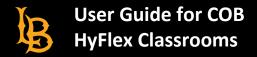

## **Selecting a Room Mode**

1. After turning on the TouchPanel, select either "Dual Projector Mode" or "Lecture Capture Mode"

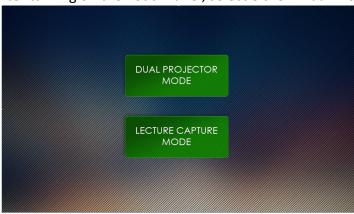

- **Dual Projector Mode:** This enables you to use both classroom projectors to display two different source inputs at a time. Lecture Capture and Camera settings are unavailable in this mode.
- **Lecture Capture Mode:** This enables you to use the classroom in a HyFlex setting. Lecture Capture and Camera Controls become available, as well as the Capture Preview function. Only one projector is used in this room mode.
- Once a room mode has been selected, you can change room modes on the TouchPanel home page by selecting either

"Dual Projector Mode"

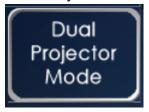

or "Lecture Capture Mode"

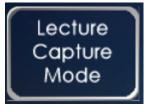

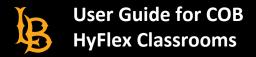

# **Recording Zoom Meetings in Hyflex Classrooms**

1. At the Instructor's Station, turn on the TouchPanel and select PC:

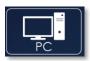

2. On the PC, open **Zoom**:

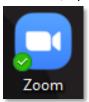

3. Sign in via Single-Sign-On:

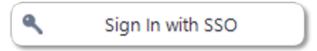

4. Select "Extron MediaPort200" for both Microphone and Camera sources:

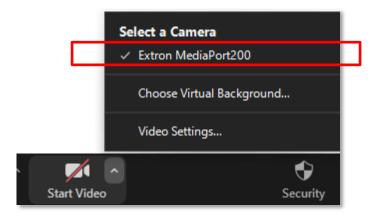

5. Test audio and video functionality as needed.

#### **Recording Lectures to USB Drive**

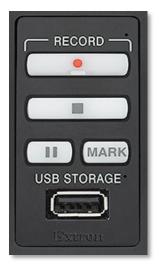

- 1. **Insert USB drive into port** labeled "USB Storage" on the control panel. *A minimum of 1GB of space is required on your USB drive.*
- 2. Press **(a)** "Record" to begin recording (takes a few seconds to begin).
- 3. Press II to pause the recording without ending it. Press it again to resume.
- 4. Press "MARK" to place a chapter marker in the recorded file at that timestamp.
- 5. Press "Stop" to end the recording
- 6. Wait 1 minute for the recorded file to finish processing on your USB drive before removing it.

### **Adjusting Microphone Levels**

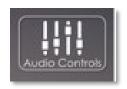

Press the "Audio Controls" button on the TouchPanel

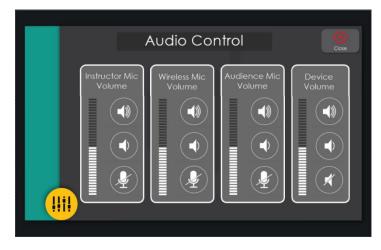

Check to ensure that the microphone(s) that will be used are not muted and to adjust volumes to desired levels:

Instructor Mic:

Ceiling microphones at the front of classroom

• Audience Mic:

Ceiling microphones at the back of classroom

Wireless Mic:

Lapel microphone paired with receiver in the podium. Can be checked out from COB techs

• Device Volume:

Current Source: PC, Laptop, or Blu-ray *Note: Blu-ray cannot be recorded.* 

**Note:** For best quality, use only the wireless mic. If you are recording, it is recommended to record to USB for best quality, rather than Zoom, due to compression.

#### **Lecture Capture Settings**

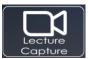

Select the "Lecture Capture" button on the TouchPanel

**Note:** Blu-ray is disabled when using Lecture Capture mode, due to copyright protections.

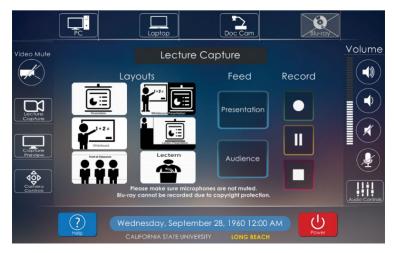

**Layouts**. Select your preferred layout:

- Presentation (Input Source)/Audience Camera Only
- Side-by-side View
- Whiteboard View
- Picture-in-picture View (Top Left or Top Right)
- Front of Classroom View
- Lectern (Instructor Camera) Only

**Feed.** Select either Presentation (PC/Laptop/Doc Cam) or Audience Camera. *Note: Presentation and Audience Cameras cannot be displayed at the same time. Layout presets will reflect this.* 

**Record** using the buttons on this control panel.

### **Adjusting Camera Settings**

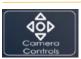

Select the "Camera Control" button on the TouchPanel.

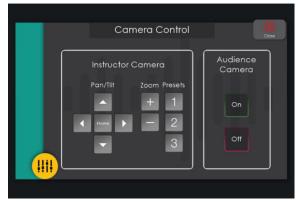

#### **Instructor Camera:**

Select one of three camera presets:

#1: Zoom in on podium

#2: Zoom in on whiteboard

#3: Wide angle of front of classroom

Adjust camera angle with **Pan/Tilt and Zoom**.

The **Audience Camera** faces the back of the classroom and will record any students in the room. This camera's angle cannot be adjusted. Select to turn it on or off.

# **Capture Preview**

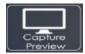

Toggle this button on/off to display what your audience is seeing on the lectern monitor.